# **SY-5SSM Motherboard**

# **Quick Start Guide**

**Hardware** Installation rive The SOYO CE Quick BIOS Setup SiS VGA Driver Installation The SOYO CD

Introduction

ES<br>ES Driver ™Audio<br>∴ Installation

**FC** Tested To Comply<br>FOR HOME OR OFFICE USE Tested To Comply  $\rightarrow$  With FCC Standards

100% POST CONSUMER

# **SY-5SSM Motherboard**

Pentium® Class CPU (66&100MHz Host Bus) supported SiS530 AGP/PCI Motherboard Micro-ATX Form Factor

Copyright © 1998 by Soyo Computer Inc.

#### **Trademarks:**

Soyo is a registered trademark of Soyo Computer Inc. All trademarks are the property of their owners.

#### **Product Rights:**

Product and corporate names mentioned in this publication are used for identification purposes only and may be registered trademarks or copyrights of their respective companies.

#### **Copyright Notice:**

All rights reserved. This manual is copyrighted by Soyo Computer Inc. You may not reproduce, transmit, transcribe, store in a retrieval system, or translate into any language, in any form or by any means, electronic, mechanical, magnetic, optical, chemical, manual or otherwise, any part of this publication without express written permission of Soyo Computer Inc.

#### **Disclaimer:**

Soyo Computer Inc. makes no representations or warranties regarding the contents of this manual. We reserve the right to revise the manual or make changes in the specifications of the product described within it at any time without notice and without obligation to notify any person of such revision or change. The information contained in this manual is provided for general use by our customers. Our customers should be aware that the personal computer field is the subject of many patents. Our customers should ensure that their use of our products does not infringe upon any patents. It is the policy of Soyo Computer Inc. to respect the valid patent rights of third parties and not to infringe upon or assist others to infringe upon such rights.

#### **Restricted Rights Legend:**

Use, duplication, or disclosure by the Government is subject to restrictions set forth in subparagraph (c)(1)(ii) of the Rights in Technical Data and Computer Software clause at 252.277-7013.

#### **About This Guide:**

This Quick Start Guide is for assisting system manufacturers and end users in setting up and installing the Motherboard. Information in this guide has been carefully checked for reliability; however, no guarantee is given as to the correctness of the contents. The information in this document is subject to change without notice.

If you need any further information, please visit our **Web Site** on the Internet. The address is **"http://www.soyo.com.tw".**

#### **5SSM Serial - Version 1.0 - Edition: December 1998**

\* These specifications are subject to change without notice

# **1** *Introduction*

Congratulations on your purchase of the **SY-5SSM** Motherboard. This *Quick Start Guide* describes the steps for installing and setting up your new Motherboard.

This guide is designed for all users to provide the basic steps of Motherboard setting and operation. For further information, please refer to *SY-5SSM Motherboard User's Guide and Technical Reference* online manual included on the CD-ROM packed with your Motherboard.

# *Unpacking*

\* If your board comes with a driver disc and a paper manual, the Quick Start Guide and the CD-ROM are not included in the package.

When unpacking the Motherboard, check for the following items:

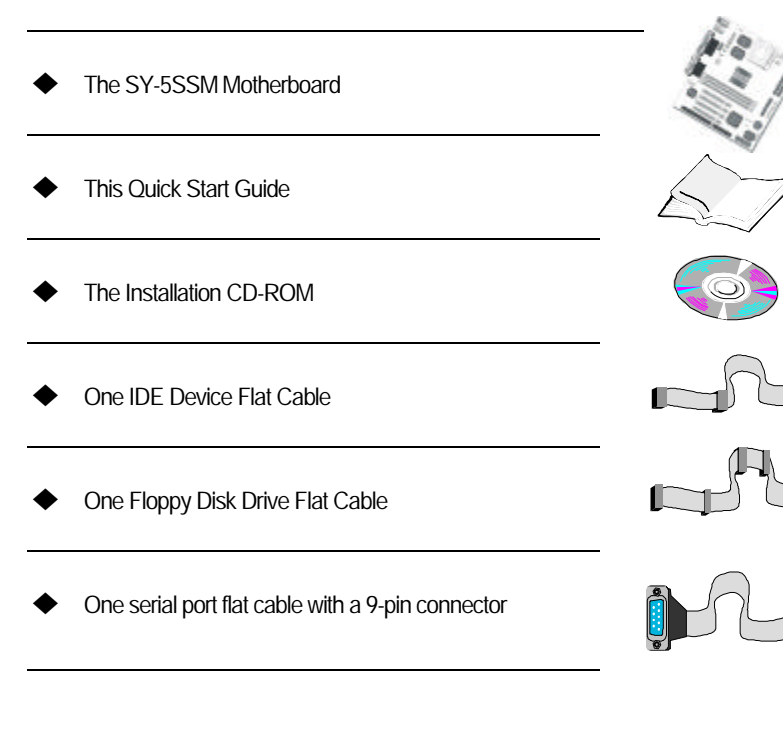

#### **SY-5SSM** *Quick Start Guide*

# *SY-5SSM Motherboard Layout*

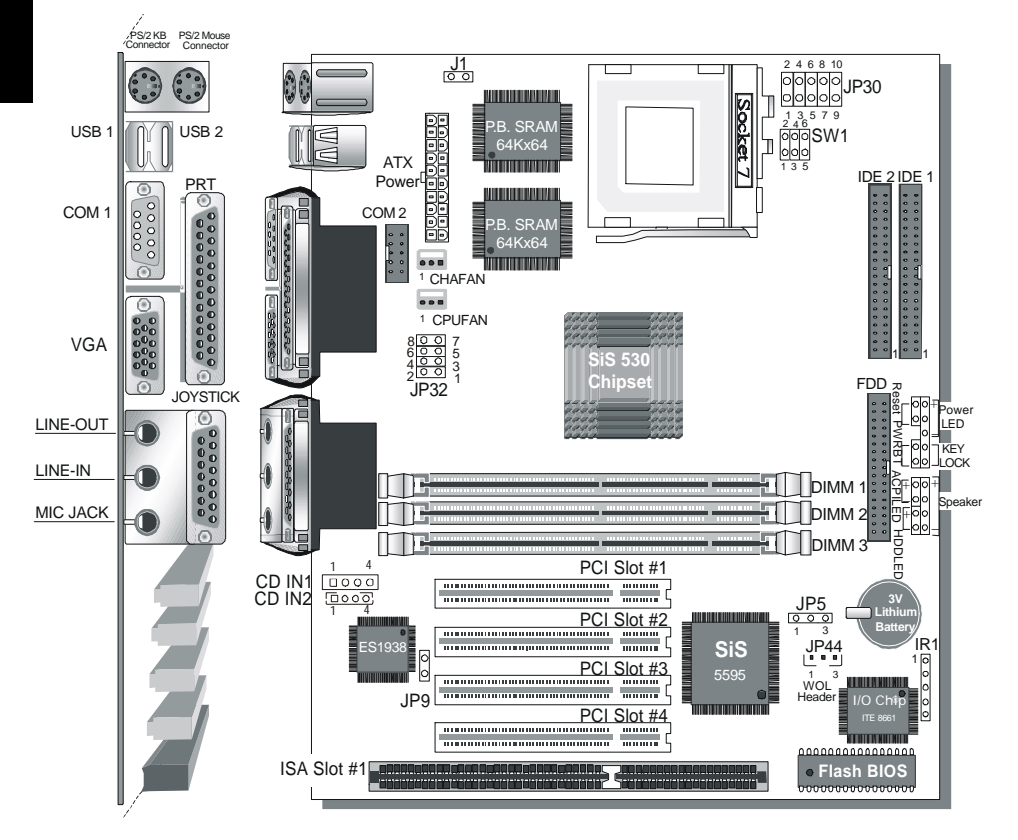

# *Key Features*

- ÿ Integrated 3D AGP accelerator supports UMA or non-UMA (option)
- ÿ 3D PnP PCI Audio onboard
- $\geq 1$  MB L2 cache on board
- ▶ Supports CPU voltage from 2.0V to 3.5V in 0.1V increment
- $\triangleright$  PC98, ACPI, Ultra DMA 33/66
- $\triangleright$  Power-on by modem or alarm
- > Supports Wake-On-LAN (WOL)
- Supports power-off by hot-key
- 3 x 32-bit bus mastering PCI slots & 1 x 32-bit bus slaving PCI slot
- $\geq 2x$  USB ports
- $\geq 1$  x IrDA port
- $\triangleright$  Supports multiple-boot function
- $\triangleright$  Supports Pentium® class CPU with host bus clock of 66/100 MHz
- $\triangleright$  Supports system memory up to 768MBytes

# **2** *Installation*

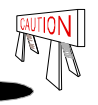

To avoid damage to your Motherboard, follow these simple rules while handling this equipment:

- Before handling the Motherboard, ground yourself by grasping an unpainted portion of the system's metal chassis.
- Remove the Motherboard from its anti-static packaging. Hold it by the edges and avoid touching its components.
- l Check the Motherboard for damage. If any chip appears loose, press carefully to seat it firmly in its socket.

Follow the directions in this section designed to guide you through a quick and correct installation of your new **SY-5SSM** Motherboard. For detailed information, please refer to *SY-5SSM Motherboard User's guide and Technical Reference* online manual included on the CD-ROM packed with your Motherboard.

# *PREPARATIONS*

Gather and prepare all the necessary hardware equipment to complete the installation successfully:

- ◆ Pentium® processor with cooling fan
- **DIMM memory module**
- $\bullet$  Computer case and chassis with adequate power supply unit
- $\blacktriangleright$  Monitor
- $\blacktriangleright$  Keyboard
- ◆ Pointing Device (PS/2 mouse)
- ◆ Speaker(s) (optional)
- ◆ Disk Drives: HDD, CD-ROM, Floppy drive ...
- u External Peripherals: Printer, Plotter, and Modem- (optional)
- Internal Peripherals: Modem and LAN cards (optional)

*Notice 1:* This Motherboard features one built-in VGA port and three built-in audio-stereo ports. Therefore you do not need to install neither a VGA card nor a sound card.

*Notice 2:* When using the onboard VGA, please install DRAM modules in bank "DIMM 1" in priority.

*Notice 3:* If you want to use an external speaker connected to "Line-out" port, make sure to use an "amplified speaker" that can generate proper output sound volume.

# *Install the Motherboard*

Follow the steps below in order to perform the installation of your new **SY-5SSM Motherboard** 

#### *Step 1.* Install the CPU

To mount the Pentium® class processor that you have purchased separately, follow these instructions.

### *CPU Mount Procedure*

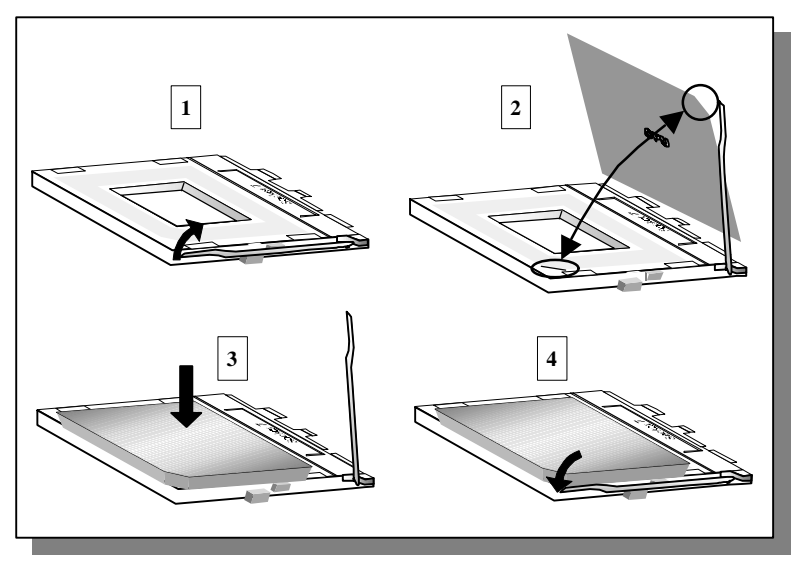

- 1. Lift the socket handle up to a vertical position.
- 2. Align the blunt edge of the CPU with the matching pinhole distinctive edge on the socket.
- 3. Seat the processor in the socket completely and without forcing.
- 4. Then close the socket handle to secure the CPU in place.

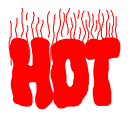

Remember to connect the CPU Cooling Fan to the appropriate power connector (CPUFAN) on the Motherboard. *The fan is a key component that will ensure system stability. The fan prevents overheating, therefore prolonging the life of your CPU.*

## **Step 2.** Set the CPU Voltage (JP30)

For CPUs that come with different voltages, please verify the correct voltage settings with your dealer before installation. Use the following table to set JP30 to the proper "voltage value", according to the specifications marked on your CPU:

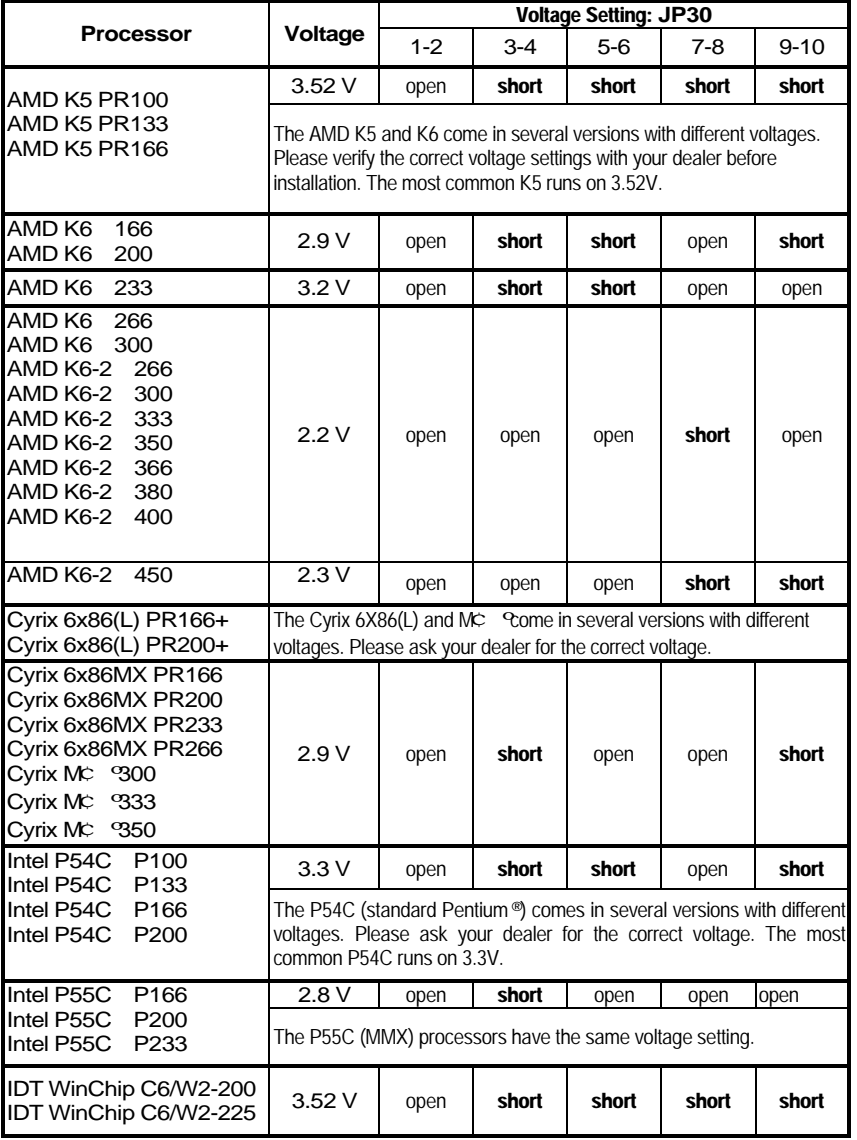

#### **Step 3.** Set JP32, SW1 for CPU Frequency

The DIP switch SW1 enable you to assign the Multiplier and Bus Clock, as shown in the following table:

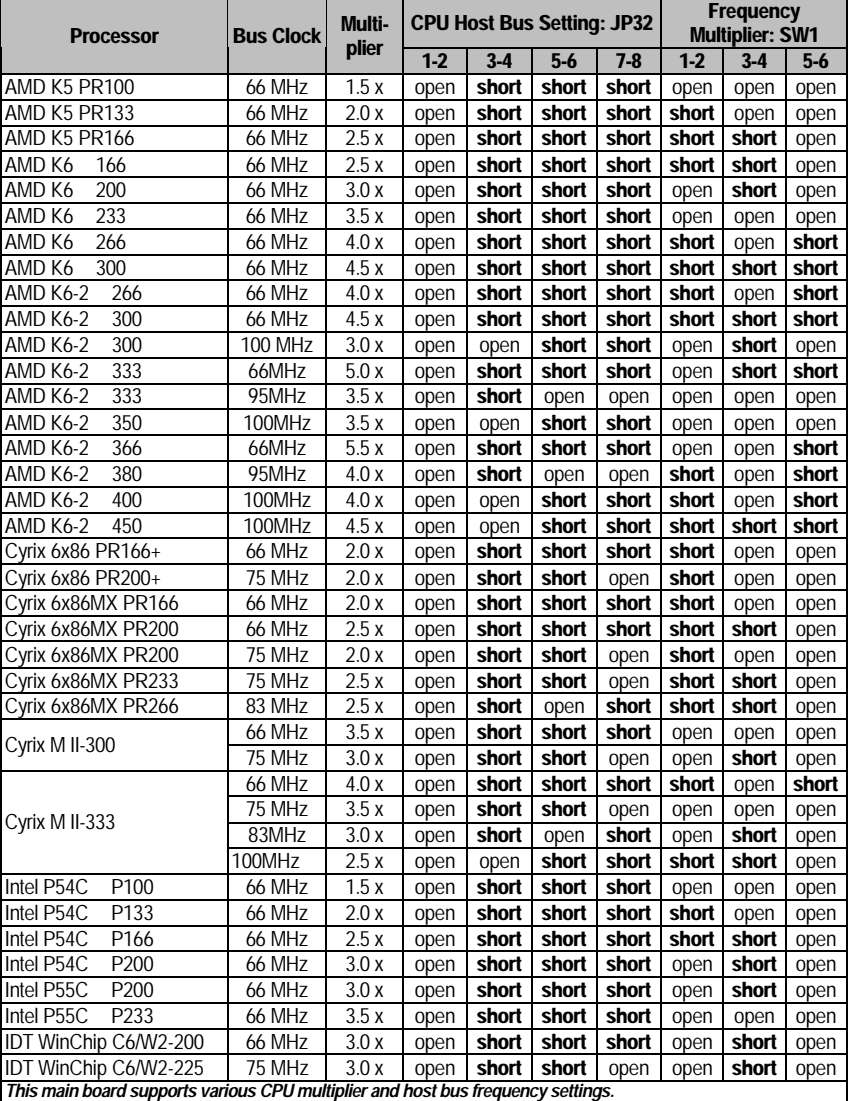

*Please select the proper frequency setting based on specifications of the CPU you have purchased. System stability or components damage, in case of over-specification setting, is not guaranteed.*

## **Step 4.** Make Connections to the Motherboard

This section tells how to connect internal peripherals and power supply to the Motherboard.

Internal peripherals include IDE devices (HDD, CD-ROM), Floppy Disk Drive, Front Panel Devices (ACPI LED, Internal Speaker, Reset Button, IDE LED, and KeyLock Switch.), Wake-On-LAN card, and other devices.

For more details on how to connect internal and external peripherals to your new SY-5SSM Motherboard, please refer to *SY-5SSM Motherboard User's Guide and Technical Reference* online manual on CD-ROM.

#### *Note: An ATA/66 cable (40-pin, 80-conductor cable) must be used to ensure proper operation of the Ultra ATA/66 hard drive.*

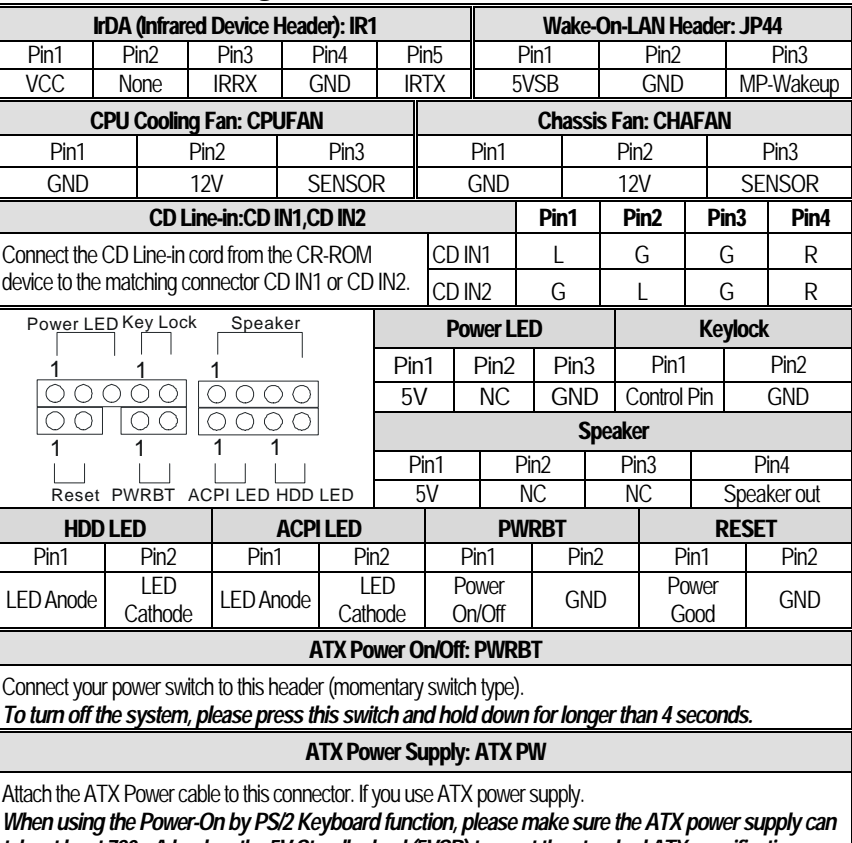

#### *Connectors and Plug-ins*

*take at least 720mA load on the 5V Standby lead (5VSB) to meet the standard ATX specifications.*

#### *Step 5.* Configure Memory

Your board comes with three DIMM sockets, providing support for up to 768MB of main memory using DIMM modules from 8MB to 256MB. For 66/75MHz host bus CPUs use 12ns or faster DIMM modules.

## *Memory Configuration Table*

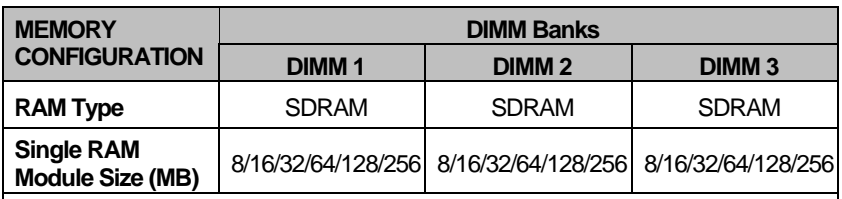

*Note:* **If you plan on using the onboard VGA and intend to install only one DRAM module, then this single DRAM** *must be* **installed in bank DIMM 1.**

### *Step 6.* Select the CPU Burst Mode (J1)

There are two types of CPU burst modes according to manufacturer design:

- > Interleave Burst (CPU: Intel P54C/P55C, AMD K5/K6/K6-2, IDT WinChip)
- > Linear Mode (CPU: Cyrix 6x86/L/MX/M¢ )

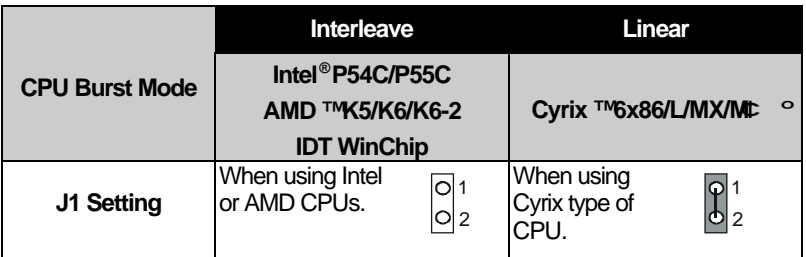

If you are using a Cyrix ™ 6x86/L/MX/M II series CPU, set the burst mode to Linear by shorting jumper J1, and follow the following steps to select the correct Linear burst mode in BIOS:

- 1. During the boot-up initial sequence, press the [Delete] key to enter the BIOS setup menu.
- 2. Select the [CHIPSET FEATURES SETUP] section in BIOS.
- 3. In the [CHIPSET FEATURES SETUP] sub-menu, set the [Linear Mode] field to [Enabled].
- 4. Press [Esc] to return to the BIOS main menu.
- 5. Then choose [Save & Exit Setup] to re-boot your computer.

## **Step 7.** Enable/Disable the Onboard Sound (JP9)

The onboard audio features of your Motherboard are controlled by jumpers JP9 Choose the available sound options among the following table:

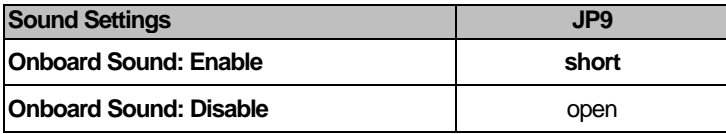

## *Step 8.* Clear CMOS Data (JP5)

Clear the CMOS memory by momentarily shorting pin 2-3 on jumper JP5, and then by shorting pin 1-2 to retain new settings. This jumper can be easily identified by its white colored cap.

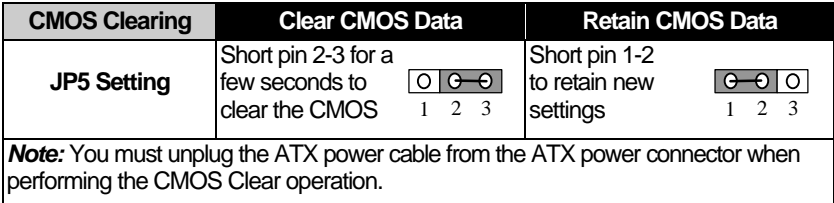

# **3** *Quick BIOS Setup*

After the hardware installation is complete, turn the power switch on, then press the **<DEL>** key during the system diagnostic checks to enter the Award BIOS Setup program. The CMOS SETUP UTILITY will display on screen. Then, follow these steps to complete the quick BIOS setup.

### *Step 1.* Select [LOAD SETUP DEFAULT]

Select the "LOAD SETUP DEFAULT" menu and type "Y" at the prompt to load the BIOS optimal setup.

### *Step 2.* Select [STANDARD CMOS SETUP]

Set [Date/Time] and [Floppy drive type], then set [Hard Disk Type] to "Auto".

#### *Step 3.* Select [SAVE & EXIT SETUP]

Press <**Enter>** to save the new configuration to the CMOS memory, and continue the boot sequence.

# **4** *The SOYO CD*

Your SY-5SSM Motherboard comes with a CD-ROM labeled "SOYO CD." The SOYO CD contains the user's manual file for your new Motherboard, the drivers software available for installation, and a database in HTML format with information on SOYO Motherboards and other products.

**Step 1.** Insert the SOYO CD into the CD-ROM drive The SOYO CD will auto-run, and the SOYO CD Start Up Menu will display as shown below.

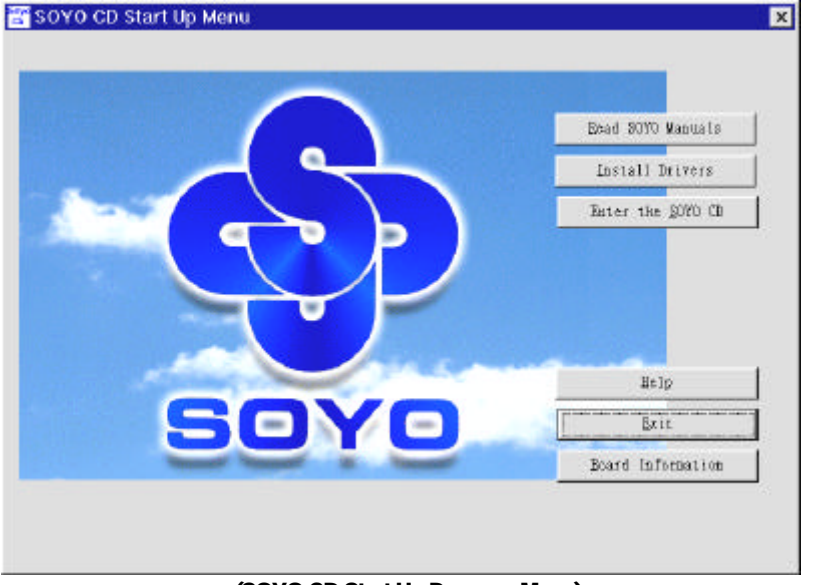

**(SOYO CD Start Up Program Menu)**

The SOYO CD Start Up Program automatically detects which SOYO Motherboard you own and displays the corresponding model name.

#### *Step 2.* Read SOYO [5SSM] Manual

Click the *Read Manual* button to open the user's manual file of your Motherboard.

### **SY-5SSM** *Quick Start Guide*

Please note that if the Start Up program was unable to determine which SOYO Motherboard you own, the manual selection menu will pop up, as shown below. Then select the user's manual file that corresponds to your Motherboard model name and click *OK.*

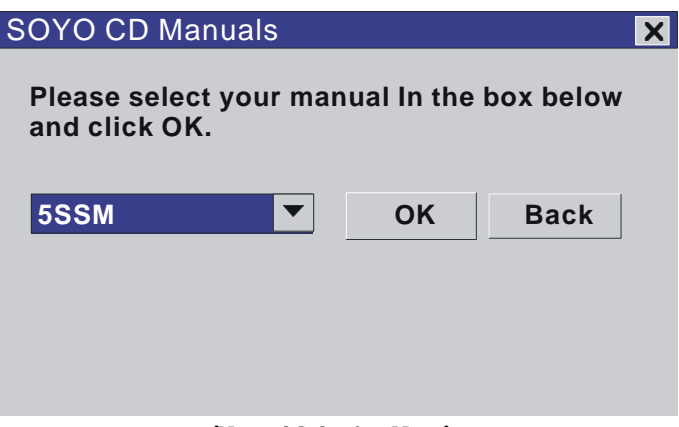

#### **(Manual Selection Menu)**

The user's manual files included on the SOYO CD are in PDF (Postscript Document) format. In order to read a PDF file, the appropriate Acrobat Reader software must be installed in your system.

*Note:* The Start Up program automatically detects if the Acrobat Reader utility is already present in your system, and otherwise prompts you on whether or not you want to install it. You must install the Acrobat Reader utility to be able to read the user's manual file. Follow the instructions on your screen during installation, then once the installation is completed, restart your system and re-run the SOYO CD.

#### *Step 3.* **Install Drivers and Utilities**

Click the Install Drivers button to display the list of drivers software that can be installed with your Motherboard. The Start Up program displays the drivers available for the particular model of Motherboard you own. We recommend that you only install those drivers.

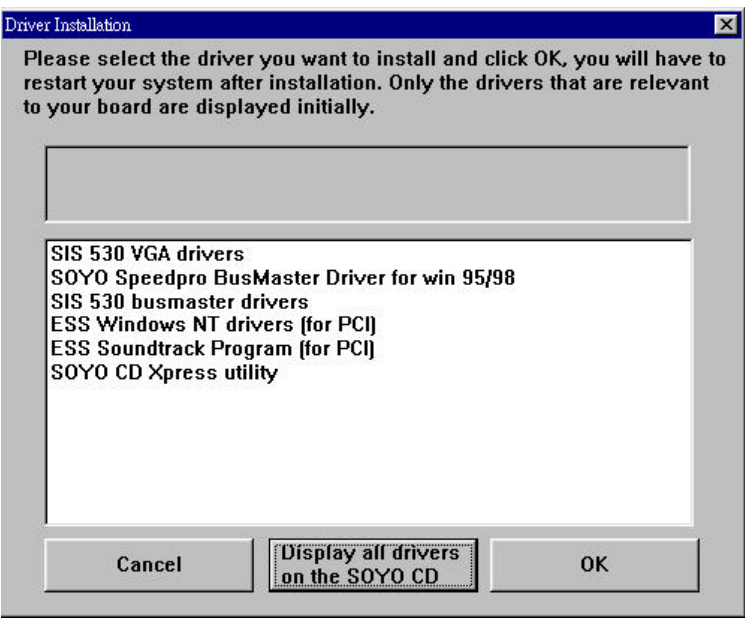

#### **(Driver Installation Menu)**

A short description of all available drivers follows:

#### ÿ **SiS 530 VGA drivers**

The SiS VGA driver for windows 95/98 must be installed to make use of your on board VGA function. (For WinNT read the instructions in back of the Manual)

### ÿ **SOYO SpeedPro BusMaster Driver for Windows 95/98**

Without the busmaster drivers the CPU will need to be involved every time data is read from or written to the Harddisk. The busmaster drivers make use of DMA (Direct Memory Access) to relieve the CPU of this burden, thus speeding up the system.

The SOYO SpeedPro driver makes use of an advanced caching algorithm, which gives it an advantage over other busmaster drivers.

#### *Note: If you install the SOYO SpeedPro busmaster drivers, you can NOT install the SiS busmaster drivers.*

#### ÿ **SiS 530 busmaster drivers**

The SiS Busmaster drivers for Windows 95/98 will speed up your harddisk. Only install ONE type of busmaster driver and first uninstall your previous busmaster drivers before installing a new version. (For Windows NT read the instructions in the back of the Manual)

### ÿ **ESS Windows NT drivers (for PCI)**

These are the Windows NT drivers for the on board soundchip. Make sure to first install these drivers before installing the ESS Soundtrack Program. For the Windows 95/98 ESS drivers please read the installation steps in the back of this manual.

#### ÿ **ESS Soundtrack Program (for PCI)**

With this application program the user can make use of the on board sound chip. Before installing the ESS Soundtrack Program, you MUST first install the ESS drivers for Windows 9x or NT.

### ÿ **SOYO CD Xpress utility**

This utility will enhance your CD-ROM Drive data-thoughput by using space on the Harddisk as cache. This way application programs can access data faster. This utility is suitable for Windows 95/98.

Select which driver you want to install and click OK, or click *Cancel* to return to the main menu. When the installation program of a driver starts running the SOYO-CD will exit. After finishing the installation, restart the SOYO-CD and install the next driver.

Note: Once you have selected a driver, the system will automatically exit the SOYO CD to begin the driver installation program. When the installation is complete, most drivers require to restart your system before they can become active.

If you want to see all the drivers available on the SOYO –CD, click the *Display all drivers on the SOYO CD* button. Do NOT install drivers that are not suitable for your board, otherwise your system may crash.

## *Step 4.* **Enter the SOYO CD**

Click the *Enter SOYO CD* button to enter the SOYO HTML database. The Start Up program will activate the default HTML browser installed on your system (for example, Internet Explorer or Netscape) to visualize the contents of the SOYO CD.

The SOYO CD contains useful information about your Motherboard and other SOYO products available in as many as eleven different languages. For your convenience, this information is available in HTML format, similar to the format widely used on the Internet.

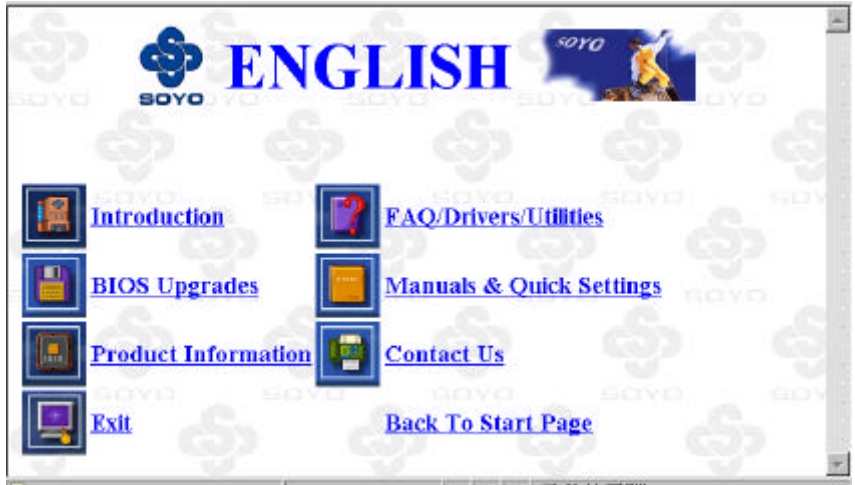

**(SOYO CD HTML Database in English\*)** (\* The list of menu options may vary between languages)

*Note:* If no HTML browser is installed on your system, the Start Up program will prompt you on whether or not you would like to install the Internet Explorer\* browser. Click YES to install the HTML browser. After the installation is complete, please restart your system. Then re-run the SOYO CD and you will be able to browse the SOYO HTML database. *(\* Internet Explorer is a Microsoft Trademark)*

# **5** *SiS VGA Driver Installation*

# *Introduction*

Your SY-5SSM Motherboard is equipped with the SiS 530 chipset that offers extended graphics and text modes capabilities. To make use the advanced features of the SiS 530 chipset, you will need to install software drivers and application programs included on the CD-ROM.

This section describes how to perform the SiS VGA driver installation for **Microsoft Windows NT** environment. The Windows 95/98 drivers can be installed automatically through the SOYO CD. Refer to page 16. For other application programs, and if you are using an operating system other than WinNT, please refer to the *SiS VGA Driver Installation* section in *SY-5SSM Motherboard User's Guide and Technical Reference* online manual included on the CD-ROM.

# *Windows NT Drivers*

### *Driver Files*

The enclosed SiS 530 Windows NT drivers files are:

- **SiS530.INT**
- u **SiS530P.SYS**
- u **SiS530V.Dll**

All the 16-color, 256-color, 32K/64K-color, and 16M-color drivers are available.

#### *Installation*

- 1. Click [Start] menu and select [Control Pane] from Settings group.
- 2. Select [Display] icon.
- 3. Select [Settings] index in the display properties sheet.
- 4. Select [Change Display Type] button.
- 5. Select [Change …] button in [Adapter Type] group.
- 6. Select [Have Disk] button.
- 7. Place CD-ROM disk into the CD drive.
- 8. When the [Install from Disk] dialog box appears, type the directory storing the drivers and click [OK]. The directory in the CD-ROM is at **D:\DRIVER\SI530VGA\WINNT40.**
- 9. The [Select Device] dialog box will appear, showing the driver. Click on [OK] and the driver will be installed.
- 10. Select [Close] or [Apply] button from display properties sheet.
- 11. A message will appear stating you must restart the Windows 95 system, select [Yes] to restart.
- 12. After restarting, Windows 95 will run on 640x480x256 color, 75NI.

## *Selecting Resolution, Color Depth and Refresh Rate*

- 1. Click [Start] menu and select Control Panel from Settings group.
- 2. Select Display icon.
- 3. Select Settings.
- 4. Select Color Palette to change between 16 colors, 256 colors, Hi color, and True color.
- 5. To select desktop resolution size, go to the Desktop area and use the slide bar to change resolution from 640x480, 800x600, 1024x768, and 1280x1024.
- 6. Select Display Modes.
- 7. Select value in Refresh rate list box to change the screen refresh rate.
- 8. Click [OK] or [Apply].

Driver Installation

# **6** *ESS™ Audio Driver Installation*

# *Windows® 95/98 Sound-Driver Installation*

This section describes how to perform the ESS ™ audio driver installation in **Windows® 95/98** environment. The Windows NT drivers can be installed automatically through the SOYO CD. Refer to page 16.

After first installing Windows® 95/98, follow these steps:

- 1. From the desktop, click [Start] menu and select [Control Panel] from [Settings] group.
- 2. Select the [System] icon.
- 3. Select the [Device Manager] tab; use the scroll bar to locate the following devices and, if these entries exist, remove them:

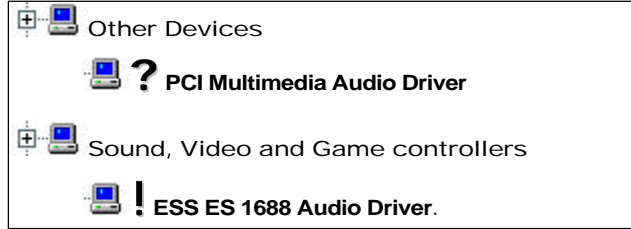

*Note:* To remove a device, highlight the item you want to take out from your system and press the [Remove] button.

- 4. Then, click [Refresh].
- 5. Insert the SOYO CD into the CD-ROM drive.
- 6. When the "Update Driver Wizard" appears, click [Next].
- 7. The installation wizard will prompt you on the location of the new audio driver you want to install. Click [Other Location].
- 8. Click the [Browse] button.
- 9. Select the "D:\DRIVERS\ESS-PCI\Win9x" path, and click [OK].
- 10. Now let Windows® 95/98 automatically copy the .inf driver files and configure the ESS sound chip.

This completes the Windows® 95/98 installation. The program will continue to load and when it is complete, you should hear the Windows® 95/98 start-up wave file.

#### **Edition: December 98**

**Version 1.0 5SSM SERIAL**

#### **International Headquarters**

Soyo Computer Inc., (Taiwan) Tel: 886-2-2290-3300 Fax: 886-2-2298-3322 Web Site: http://www.soyo.com.tw E-mail: info@mail.soyo.com.tw

#### **USA Branch Office**

Soyo Tek Inc., (USA) Tel: (408) 452-7696 Fax: (408) 573-7696 Web Site: http://www.soyousa.com E-mail: sales@soyousa.com

#### **SOYO Europe**

Soyo Europe B.V., (Holland) Tel: 31-79-3637500 Fax: 31-79-3637575 Web Site: http://www.soyo-europe.com http://www.soyo.nl E-mail: Sales@soyo.nl

#### **Germany Branch Office**

SAAT Technology GmbH, (Germany) Tel: 49-(0)441-204044 Fax: 49-(0)441-203422 Web Sites:http://www.saat.de http://www.soyo-saat.de http://www.soyo-saat.com Email: sales@saat.de

#### **UK Branch Office**

Soyo (U.K.) Ltd. Tel: 44-(0)181-569 4111 Fax: 44-(0)181-569 4134 Web Site: http://www.soyo.nl E-mail: sales@soyo.nl

#### **Japan Branch Office**

Soyo Computer (Japan) Tel: 81-3-33682188 Fax: 81-3-33682199 Web Site: http://www.soyo.co.jp E-mail: soyo@po.iijnet.or.jp

#### **Hong Kong Branch Office**

Soyo Hong Kong Ltd. (H.K.) Tel: 852-2710-9810 Fax: 852-2710-9078 Web Site: http://www.soyo.com.hk E-mail: rshu@hkstar.com